## **Opening projects from Teamwork Cloud**

The **Open Server Project** dialog is used for opening and managing projects from Teamwork Cloud.

To open the Open Server Project dialog

- From the **Collaborate** menu, select **Open Server Project** or **Projects...**.
- On the **Collaboration** toolbar, click the **button**.
- Press Ctrl+Shift+O.

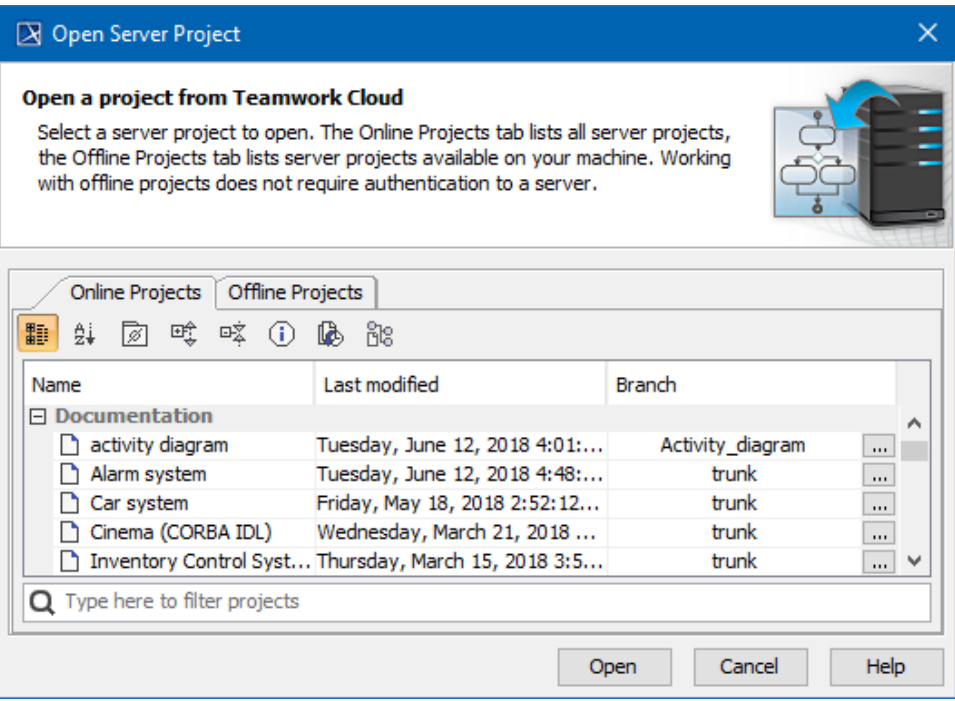

The Open Server Project dialog.

In the dialog, do one of the following:

- Select a project and click **Open**. This does one of two things:
	- a. If an online project has an offline project version, the offline version opens to ensure a faster project load. This also ensures that you do not lose the changes that you made offline but have not yet committed.
		- b. If you do not have an offline version saved, the project is opened from the server.
- Choose to **Open Server Project** (i.e. an online project from the server; [see full instructions below](#page-0-0)). You can force open the online project, but, in this case, all changes made and not committed in the offline project will be lost.

## <span id="page-0-0"></span>To open the project from the server

- 1. From the **Collaborate** menu, select **Open Server Project** or **Projects....**.
- 2. In the new dialog, open the **Online Projects** tab.
- 3. Right-click the project you want to open.
- 4. From the shortcut menu, select **Open From Server**.
- 5. In the question dialog, click **Yes**. The server project will be opened shortly.

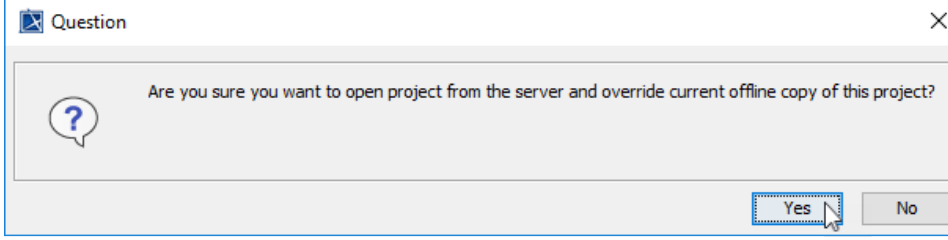

**Password-protected projects**

You may be prompted to enter a password if the selected project is [password-protected.](https://docs.nomagic.com/pages/viewpage.action?pageId=13117161)

0

- You can use the search bar to filter used projects by name.
- Currently, an open project is automatically selected in the **Open Server Project** dialog, making it easier to find it in the project list.

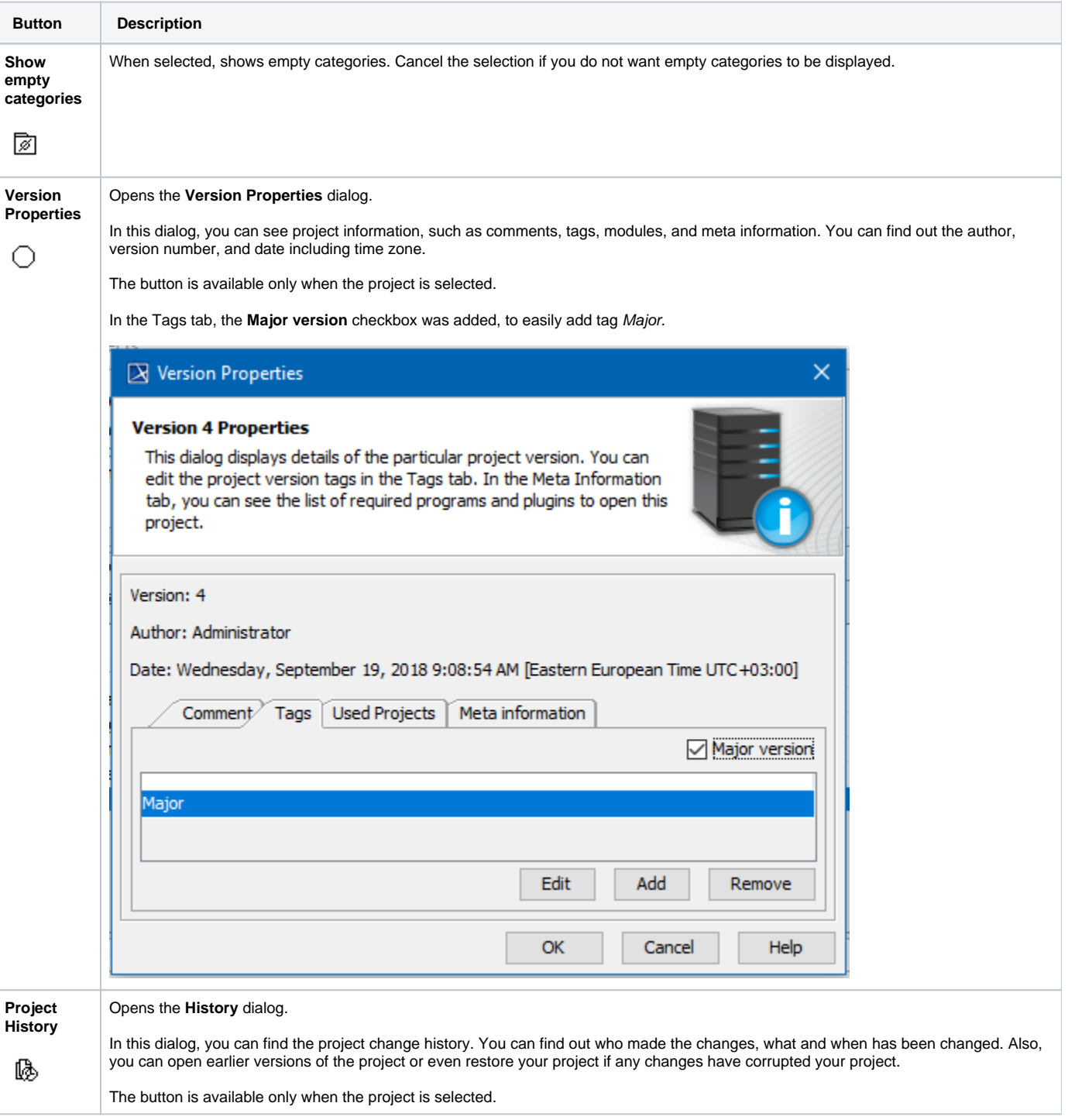

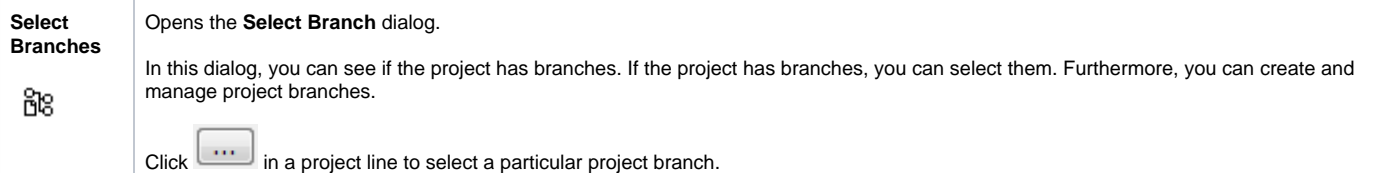